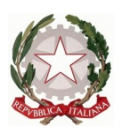

Ministero dell' Istruzione dell'Università e della Ricerca Ufficio Scolastico Regionale del Lazio ISTITUTO STATALE DI ISTRUZIONE SUPERIORE **"Enrico Mattei"**

Professionale RMRC05701V Liceo RMPS05701A Tecnico RMTD057016

RMIS05700X - Distretto 30° Via Settevene Palo Nuova snc 00052 CERVETERI (RM) c.f. 91038340583 [www.enricomattei.edu.it](http://www.enricomattei.edu.it)

Tel. **06.121128265 06.121128266 [RMIS05700X@istruzione.it](mailto:RMIS05700X@istruzione.it) RMRC057507@istruzione.it RMIS05700X @pec.istruzione.it**

Circolare N. 268 Cerveteri, 03/04/2023

Ai Docenti Agli studenti delle classi quinte Al personale ATA Al DSGA

## Oggetto: **Curriculum dello studente**

Per l'a.s. 2022/2023 viene confermato il modello del Curriculum dello studente adottato con il D.M. 8 agosto 2020, n. 88.

Si forniscono di seguito indicazioni operative in merito alla compilazione del curriculum.

La redazione di questo documento è a cura dell'Istituzione Scolastica e degli studenti delle classi quinte che potranno arricchire il proprio Curriculum con informazioni sulle attività svolte in ambito extrascolastico e sulle certificazioni.

Docenti e studenti, una volta abilitati dalla segreteria scolastica, dal sito **curriculumstudente.istruzione.it** potranno accedere con le proprie credenziali di accesso alla piattaforma "Curriculum dello studente" e visualizzare il Curriculum di proprio interesse.

Ogni studente potrà procedere alla compilazione del proprio curriculum solo dopo essere stato abilitato dalla segreteria scolastica.

Per ottenere le credenziali di accesso bisognerà compiere i seguenti passaggi:

1) Accedere alla piattaforma, già attiva, mediante l'indirizzo: **https:// curriculumstudente.istruzione.it/**

2) Registrarsi cliccando su "Accedi"- "Studente"- "Registrati"

 3) Inserire codice fiscale, dati anagrafici e un valido indirizzo e-mail. (gli studenti sono invitati a utilizzare, in fase di registrazione, un account mail personale e non istituzionale in modo da poter utilizzare anche negli anni futuri la funzionalità di

recupero password e aggiornare il proprio curriculum anche dopo gli Esami di Stato).

 4) Attendere la mail che Il Ministero dell'Istruzione invierà all'indirizzo di posta elettronica indicato nella registrazione e contenente le credenziali per entrare nella sezione del curriculum.

 5) Aprire la mail ricevuta dal Ministero e, cliccando sul link che si trova all'interno del messaggio di posta elettronica, confermare il proprio indirizzo mail.

Terminata la fase di registrazione, che dovrà essere completa **entro il 14 aprile 2023** la segreteria abiliterà gli studenti registrati ad entrare nella piattaforma"Curriculum dello studente" con le credenziali ottenute dopo la registrazione e all'interno della quale ogni studente potrà procedere autonomamente alla compilazione delle parti del Curriculum di loro competenza.

All'interno della piattaforma si trovano tre sezioni corrispondenti alle tre parti di cui si compone il documento:

**Parte I:** Istruzione e formazione, a cura della scuola; riporta i dati relativi al profilo scolastico dello studente e gli elementi riconducibili alle competenze, conoscenze e abilità acquisite in ambito formale e relative al percorso di studi seguito. Questa prima parte sarà precompilata attraverso l'utilizzo delle informazioni presenti nel SIDI o nelle banche dati in utilizzo al Ministero.

**Parte II:** riporta le certificazioni (linguistiche, informatiche o di eventuale altra tipologia) rilasciate allo studente da un Ente certificatore riconosciuto dal Ministero. La compilazione è a cura della scuola e/o dello studente.

**Parte III:** Attività extrascolastiche" a cura esclusiva dello studente, contiene le informazioni relative alle competenze, conoscenze e abilità acquisite in ambiti informali e non formali, con particolare riferimento alle attività professionali, culturali, artistiche e di pratiche musicali, sportive e di volontariato, svolte in ambito extra scolastico.

Gli studenti dovranno occuparsi della compilazione della terza parte nella quale potranno essere messe in evidenza le esperienze più significative compiute in ambito extrascolastico, con particolare attenzione a quelle che possono essere valorizzate nello svolgimento del colloquio.

Le indicazioni per come operare successivamente all'abilitazione si trovano al seguente link: **https://curriculumstudente.istruzione.it/come-crearlo-studente.html**

I docenti, una volta abilitati, possono accedere, con le proprie credenziali di accesso all'area riservata del Ministero, alla piattaforma" Curriculum dello studente" e visualizzare il Curriculum degli studenti delle proprie classi.

## **IL DIRIGENTE SCOLASTICO**

(Prof. Roberto Mondelli) Firma autografa sostituita a mezzo stampa ai sensi dell'art. 3, co 2, del D. Lsg. 39/93